## File Transfer for iOS Device

After taking photos or transferring photos to your iPad you may want to transfer them to your desktop to use in other applications, or to clear up space on your iPad. The below steps will help you with this process.

Step 1: Unlock your iPad/iPhone/iPod:

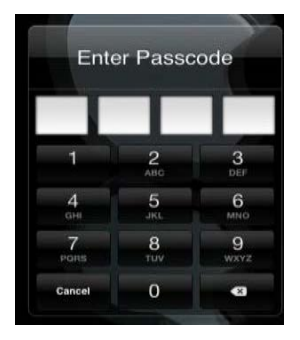

Step 2: Connect the device to your computer using the Apple cord you use to charge your device

Step 3: The AutoPlay window will open on your computer:

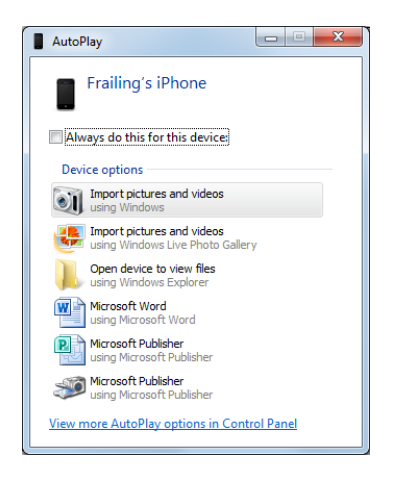

Step 4: Select 'Open device to view files' & navigate to the following folder:

Internal Storage > DCIM

At this point you may have multiple files (each device is different). The files contain the pictures and videos stored on the device.

Step 5: Drag and drop the